# Introduction to MS Dynamics NAV

**(Transfers Orders)**

Ing.J.Skorkovský,CSc.

MASARYK UNIVERSITY BRNO, Czech Republic Faculty of economics and business administration Department of corporate economy

### **Transfers and locations**

- Benefits
	- Direct control of transfers : where (stock locations )do we have what (items) at any moment..
	- Responsibility of workers in warehouse (Pickers and Pullers)
	- Responsibility of drivers
	- Setup enables item tracking (batches, lots)
	- Better calculation of transport times due to specification of inbound and outbound handling times as well as time of delivery depending on setup of shipping agent services

### How to get Location setup

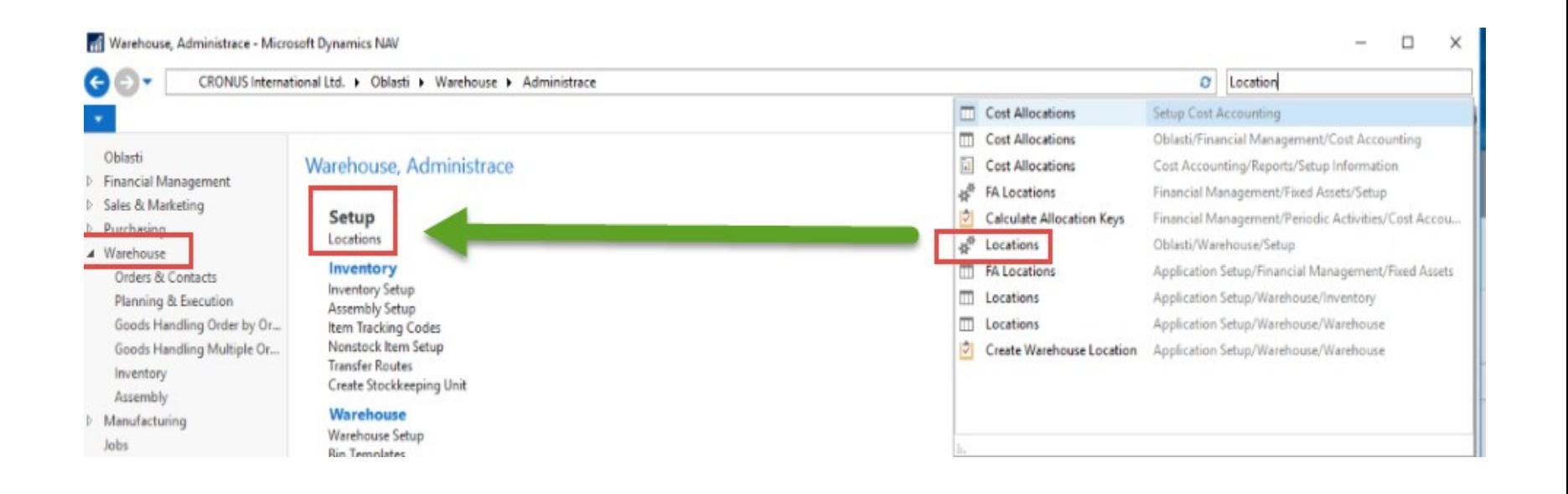

## Locations and bins

#### Storage hall (Location) Typ fi Location List \*  $\sim$  Name Code BLUE **Blue Warehouse GREEN Green Warehouse** OUT. LOG. **Outsourced Logistics** OWN LOG. **Own Logistics RED Red Warehouse Silver Warehouse SILVER** Double clicks**WHITE White Warehouse YELLOW Yellow Warehouse BLUE** · Blue Warehouse General  $\hat{\mathbf{A}}$ Code: **BLUE** Post Code: **B274KT**  $\checkmark$ Name: **Blue Warehouse** City: Birmingham  $\checkmark$ 上课 Address: South East Street, 3 Country/Region Code: GB Address 2: Contact: Jeff Smith Use As In-Transit:  $\Box$  $+44-(0)2082074533$ Communication  $\checkmark$

See bins on the next slide

Storage zone

## Location White and its bins

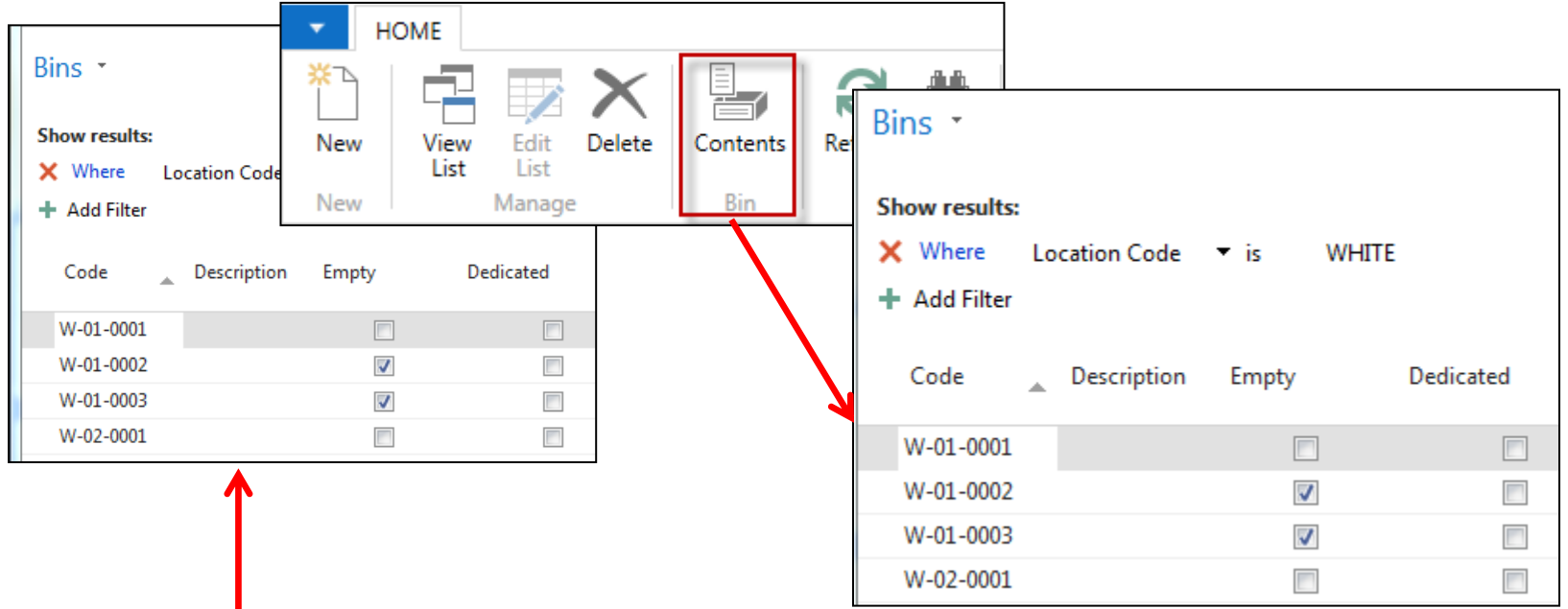

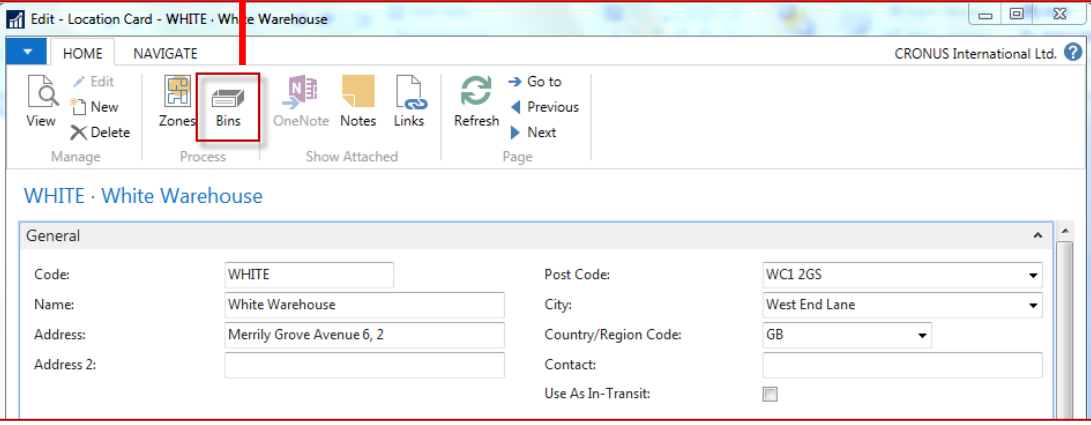

### Basic warehouse movements

Put-away

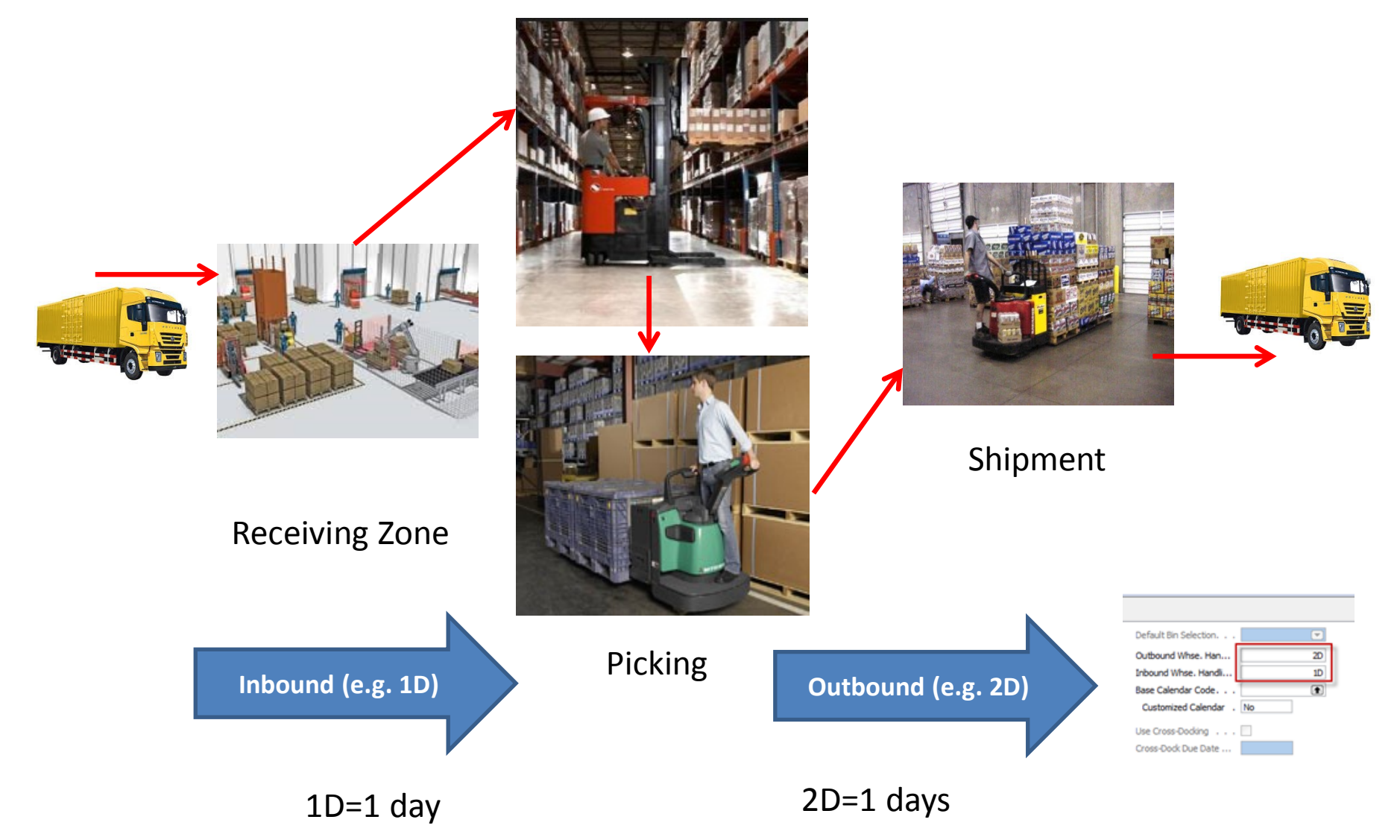

### Locations and basic setup shipment

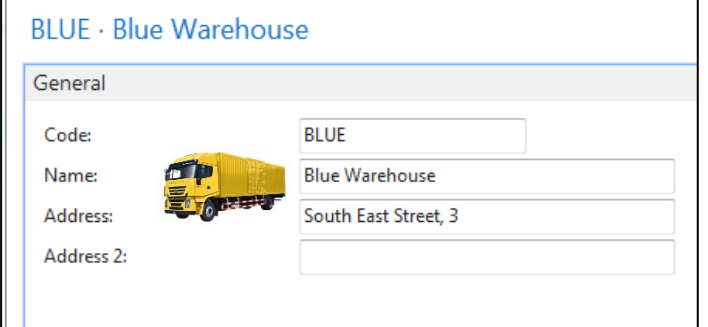

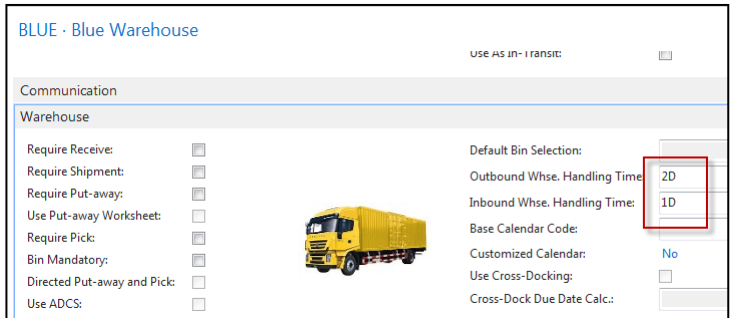

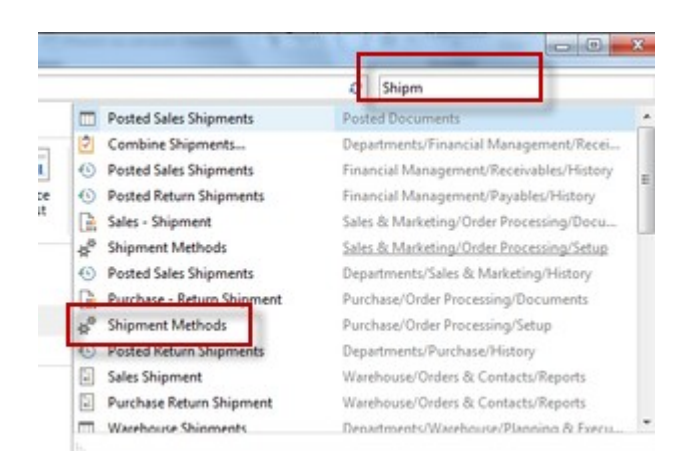

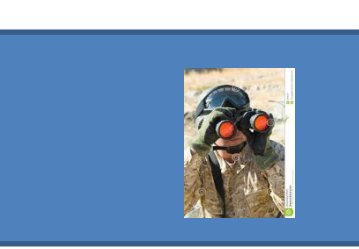

#### **Shipping time = 1D**

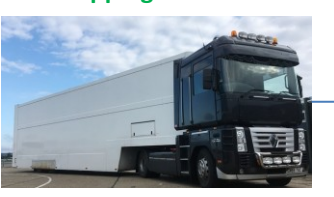

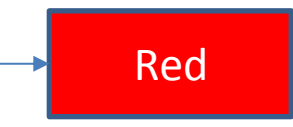

### Blue <del>In the state of the state of the state of</del> the Red

**OutboundWHS handling time =2D Inbound WHS handling time =1D**

### Setup shipment (access from searching window- see previous slide)

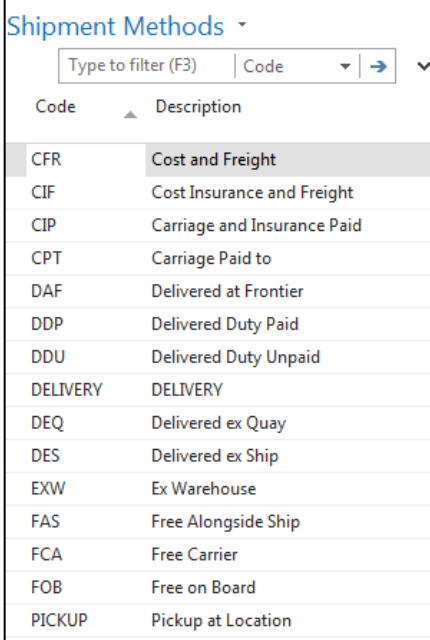

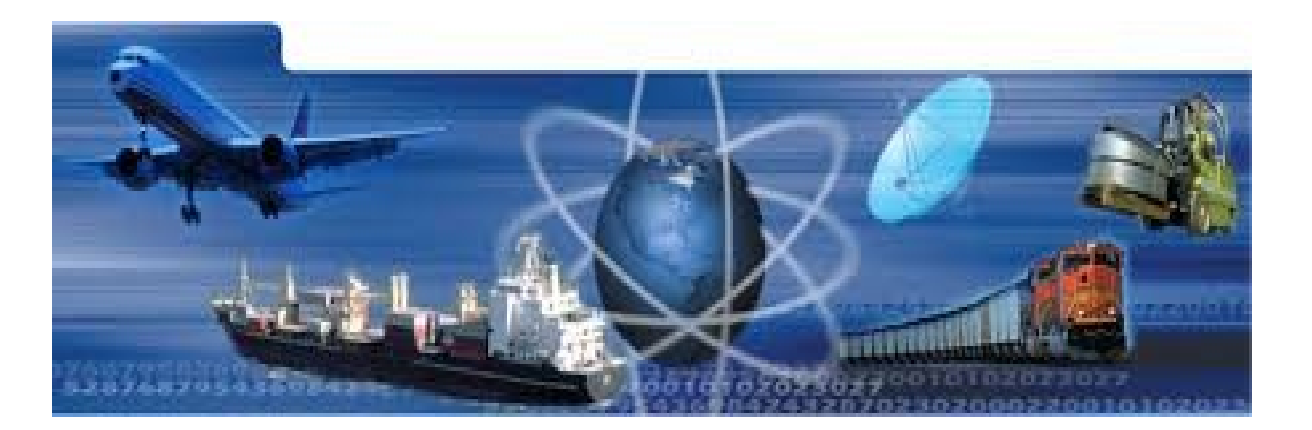

### Setup shipment –Shipping agent and services (access from

### Customer Card, Tab=Shipping)

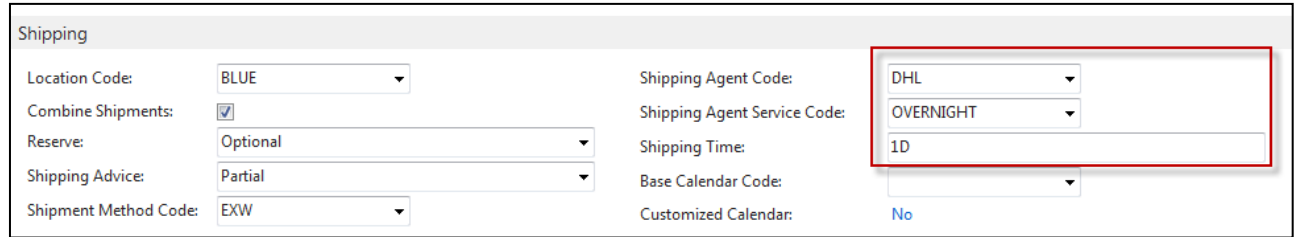

#### **Shipment agents**

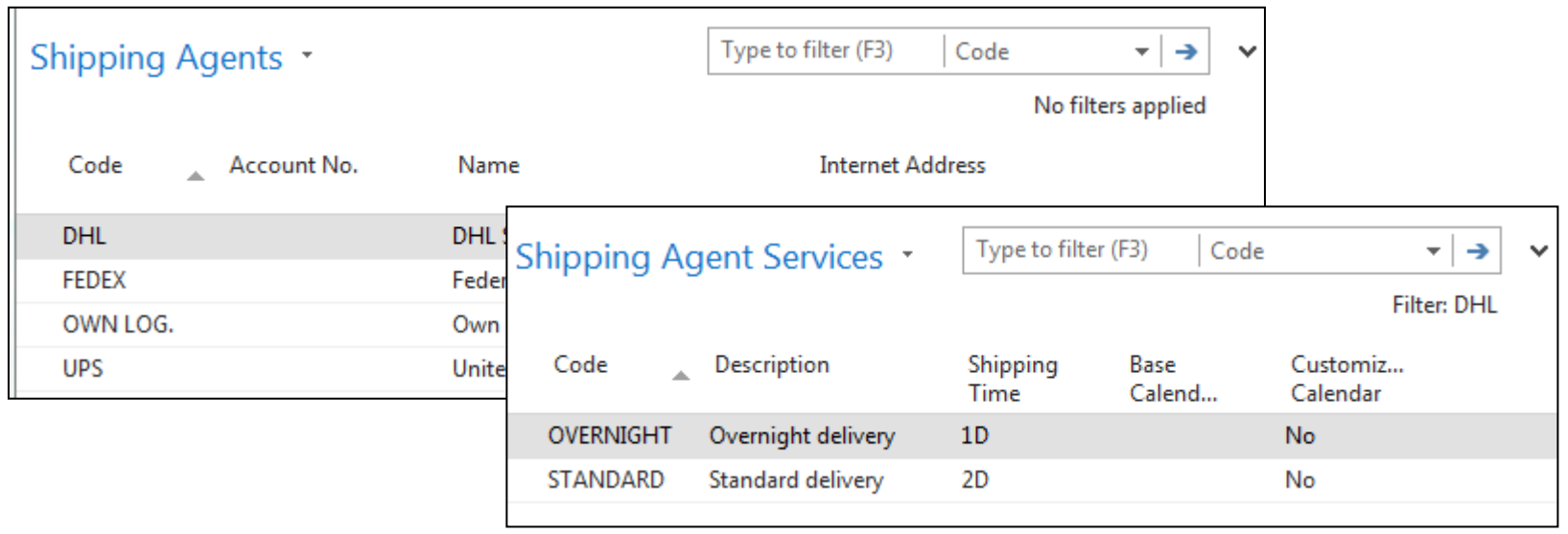

## Agent services and Transfer routes

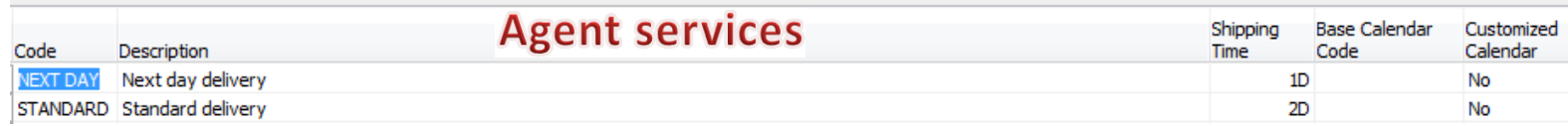

#### **Access: searching window**

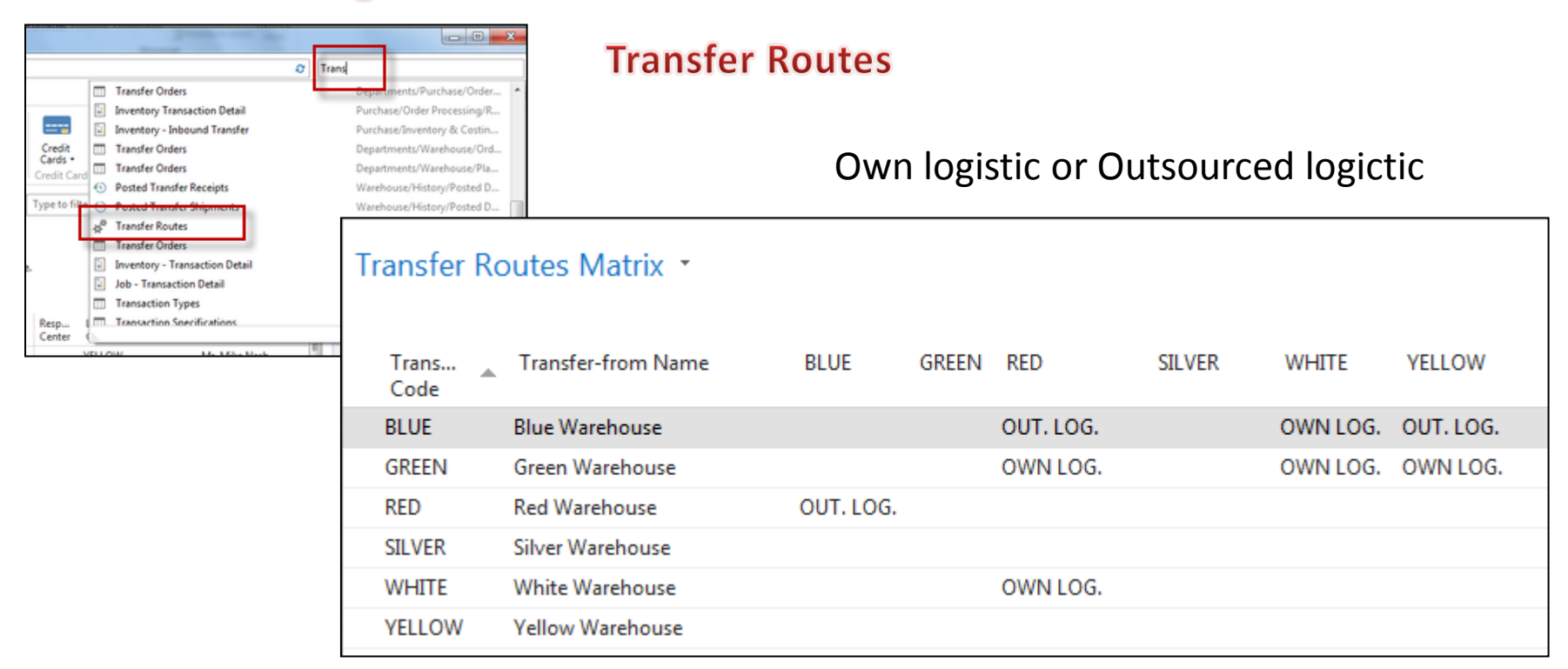

### Transfer order

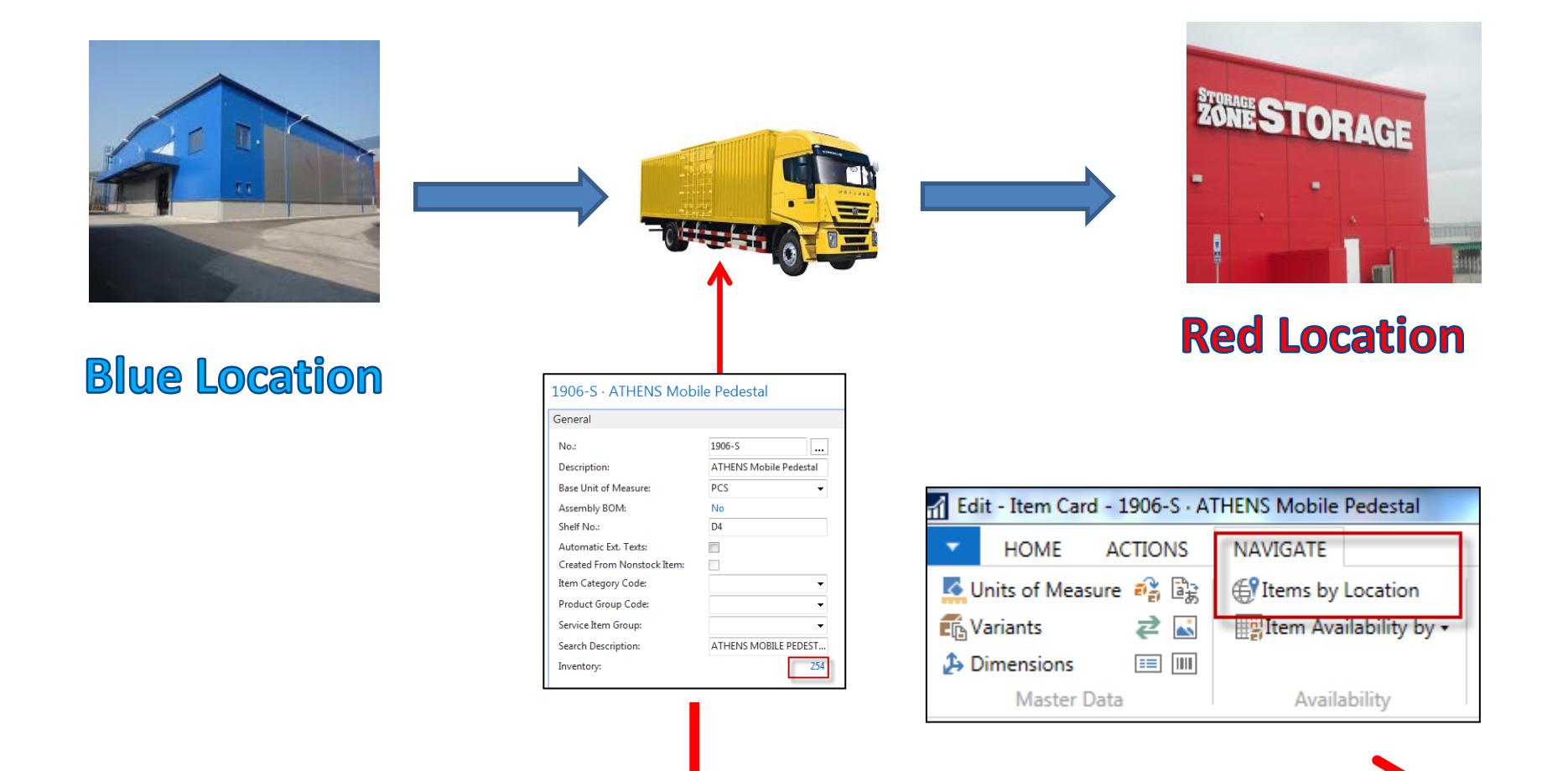

## Item by Location (from button Item)

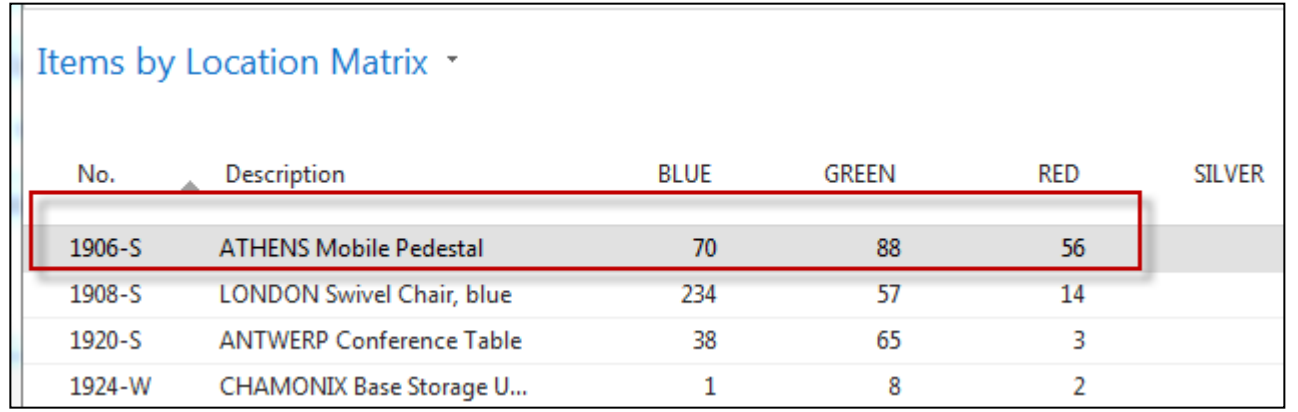

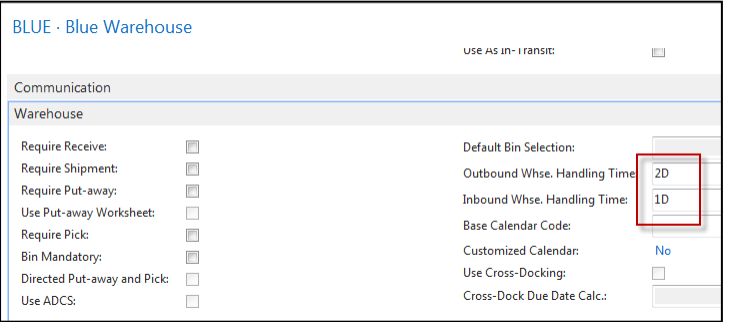

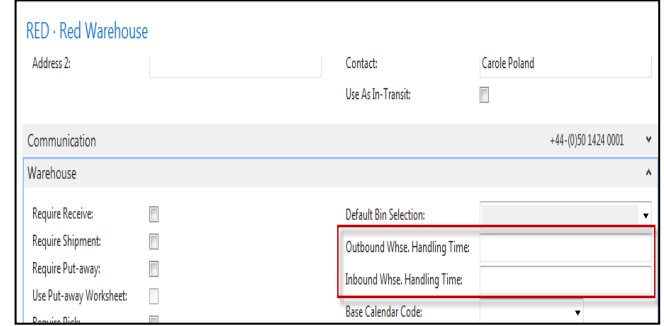

## Transfer Order creation

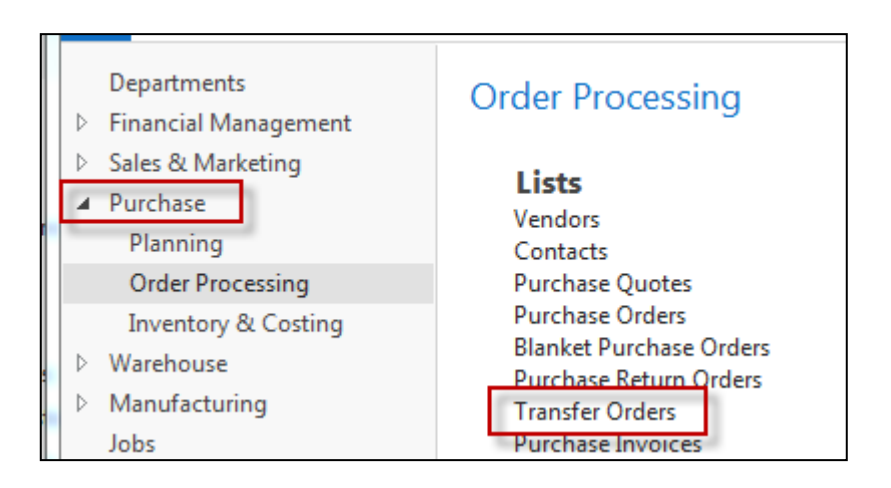

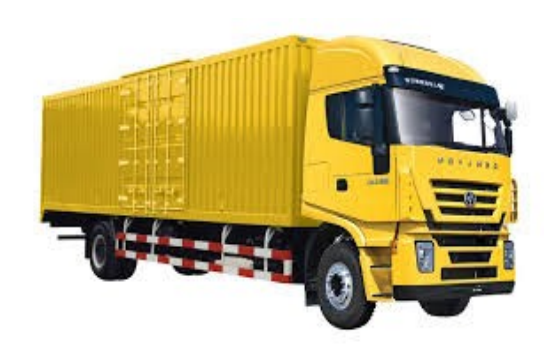

### Transfer Order creation – header and lines

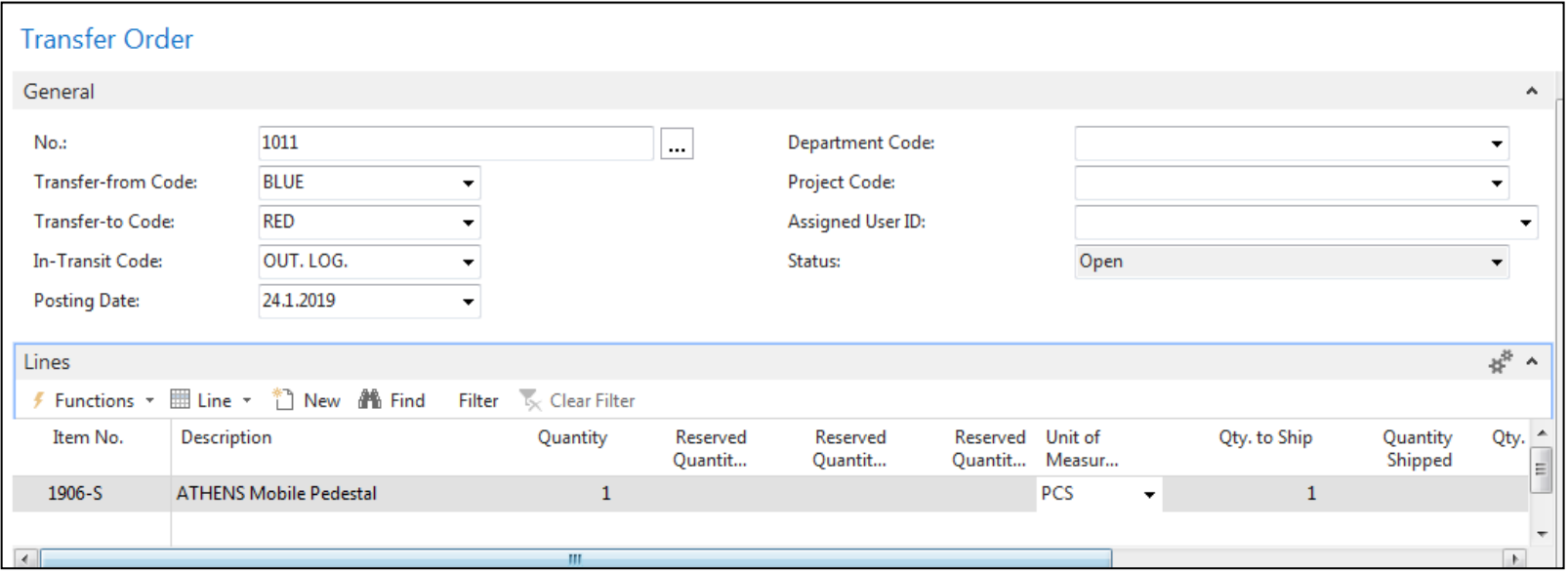

### Transfer Order creation – tabs transfers

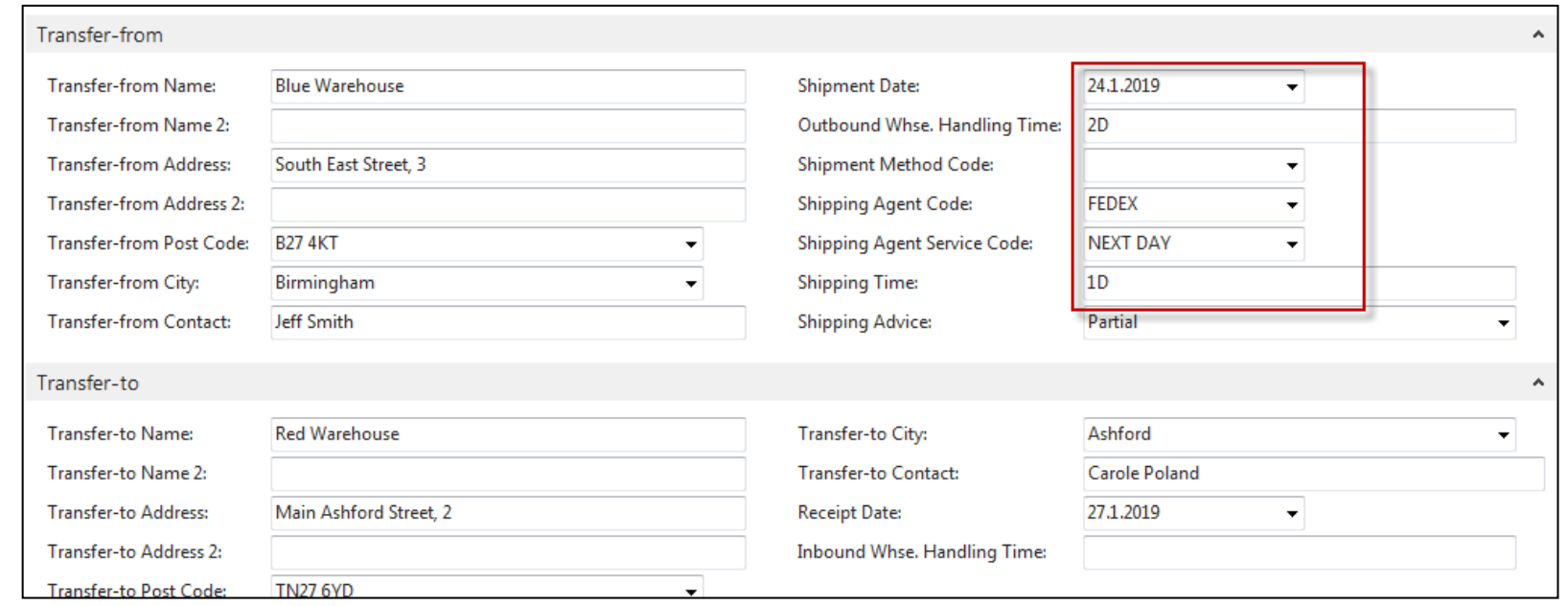

Next day (1D+Outbound Whse.Handling Time(**Blue**) (2D) =-1D+2D=**3D**->24.11.19+**3D**=27.1.19

# Posting TO (2 times F9)

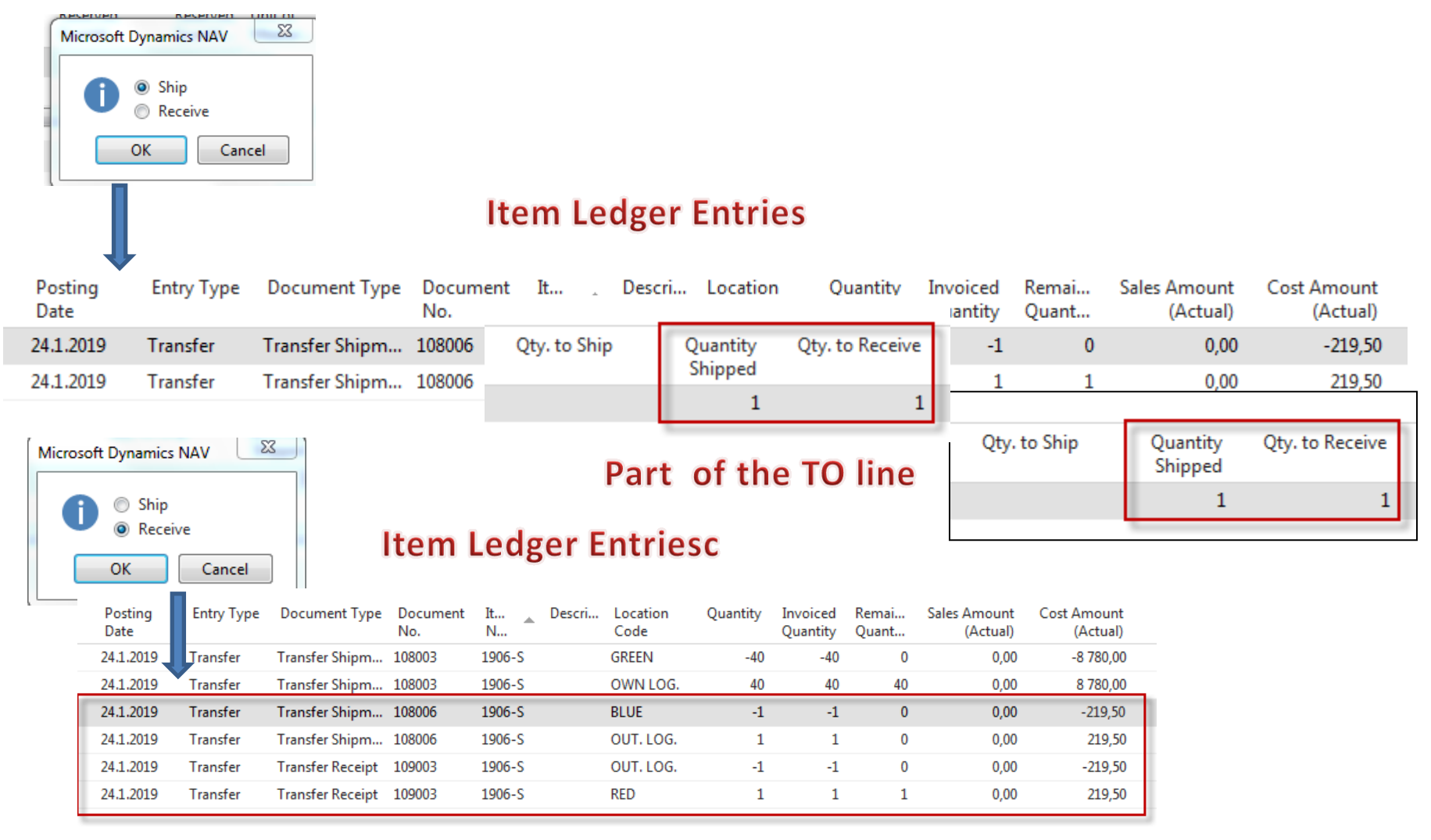

The posting date is same instead of having two dates 24.1.19 and 27.1.19. The reason is as follows : both movement were posted at same date !!

### Transfer by use of Item Reclassification Journal

#### Departments

- **Financial Management**  $\triangleright$
- Sales & Marketing Þ.
- Purchase  $\triangleright$
- Warehouse

**Orders & Contacts** Planning & Execution Goods Handling Order by ... Goods Handling Multiple ... Inventory

### Inventory

Lists Phys. Invt. Counting Periods

### **Tasks**

**Item Journals** 

Item Reclass, Journals

Phys. Inventory Journals **Revaluation Journals** 

### Transfer by use of Item Reclassification Journal

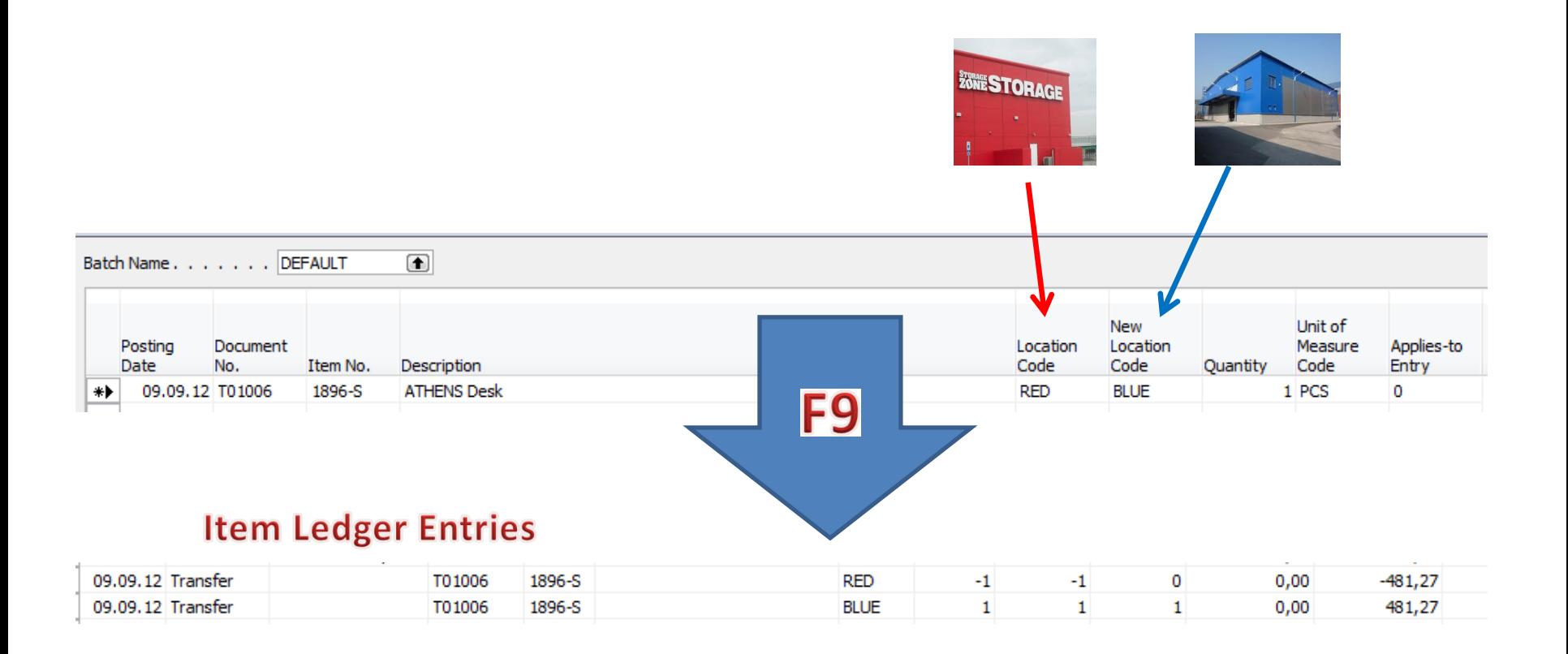

### End of the section

### (Transfer Orders)

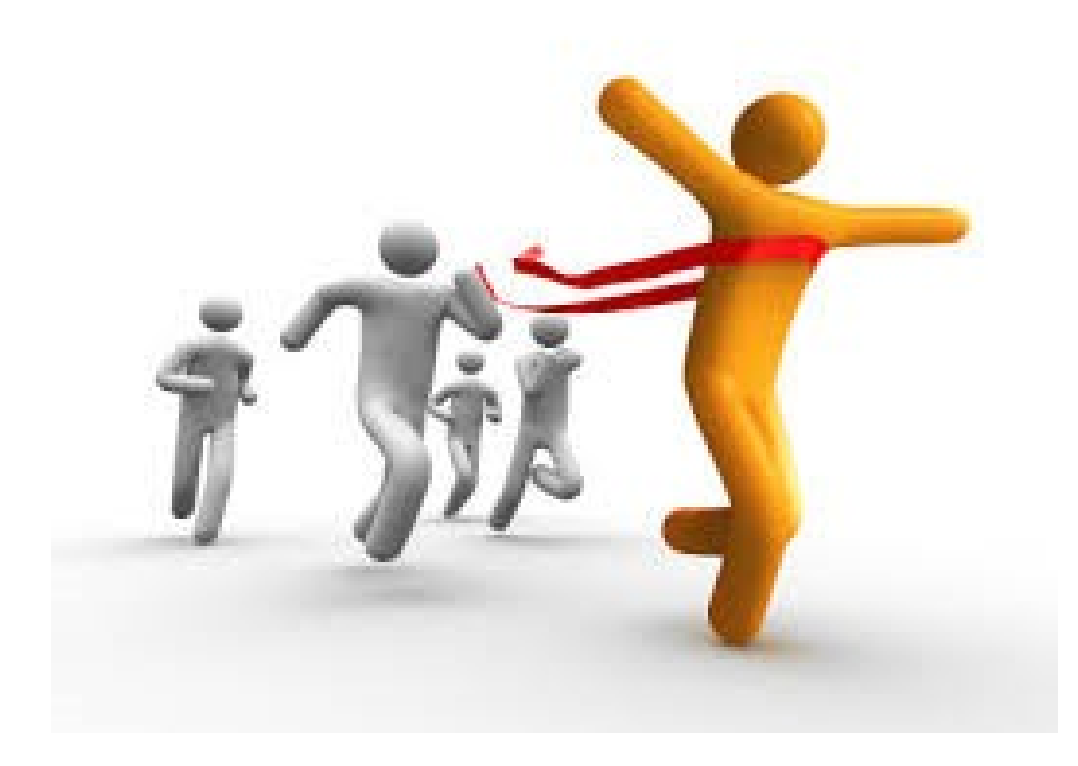